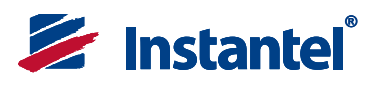

# The World's Most Trusted Vibration Monitor.

# **® Micromate Quick Reference Guide**

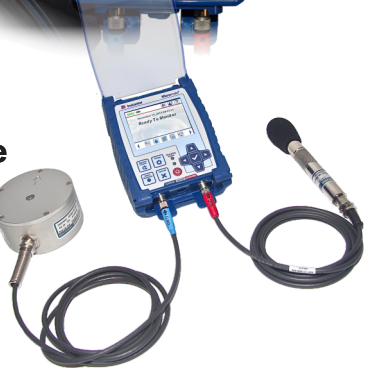

**I N & D D N** 

 $\begin{picture}(120,115) \put(0,0){\line(1,0){15}} \put(15,0){\line(1,0){15}} \put(15,0){\line(1,0){15}} \put(15,0){\line(1,0){15}} \put(15,0){\line(1,0){15}} \put(15,0){\line(1,0){15}} \put(15,0){\line(1,0){15}} \put(15,0){\line(1,0){15}} \put(15,0){\line(1,0){15}} \put(15,0){\line(1,0){15}} \put(15,0){\line(1,0){15}} \put(15,0){\line$ 圖圖

www.instantel.com

#### 1 **Turn the Micromate On**

The Micromate is shipped with the internal battery electronically disconnected. Press and hold the Power Button for five seconds to turn the unit on.

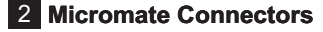

Connect the Geophone and Microphone to the bottom of the Micromate unit. If using other devices, such as remote alarms or wire triggers, connect these to the Aux connector. Connectors and cables are color coded.

The Charger, Computer and supported USB devices are connected to the top of the Micromate unit. These connectors are from left to right: 5V-DC (mini USB), PC Port (USB A) and  $\circ \mathbb{Q}$  (USB) port. NOTE: Use the 5V-DC port to connect to external power and charge the battery. Only the 5V-DC port allows for battery charging.

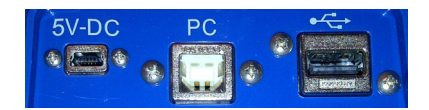

#### 3 **Accessing the Micromate Menus**

The Micromate display is a touch sensitive resistive display. This provides the ability to use your finger, with or without gloves, to access menus. In addition to the touch screen, the Micromate also supports six function keys and four arrow keys for navigating through menus. The keys can be used in combination with the touch screen providing additional flexibility.

#### 4 **Micromate LCD**

The screen functionality has been divided into three sections (see the picture below). The icons in section #1 are context sensitive and will change depending on the currently open screen. Section #2, the main display section, will display the current state of the unit as well as user changeable data. Selecting a menu in this section will either allow for toggling through the options or will open a new screen for editing. When editing numbers, use the Up and Down arrow keys or use a finger to swipe up and down in the

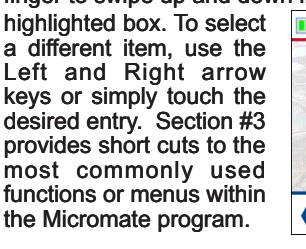

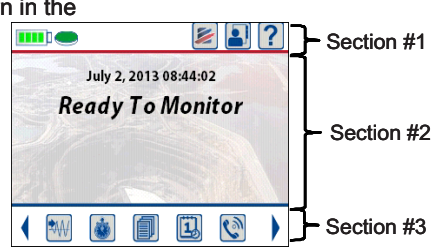

5 **Section #1 - Context Sensitive Icons** 

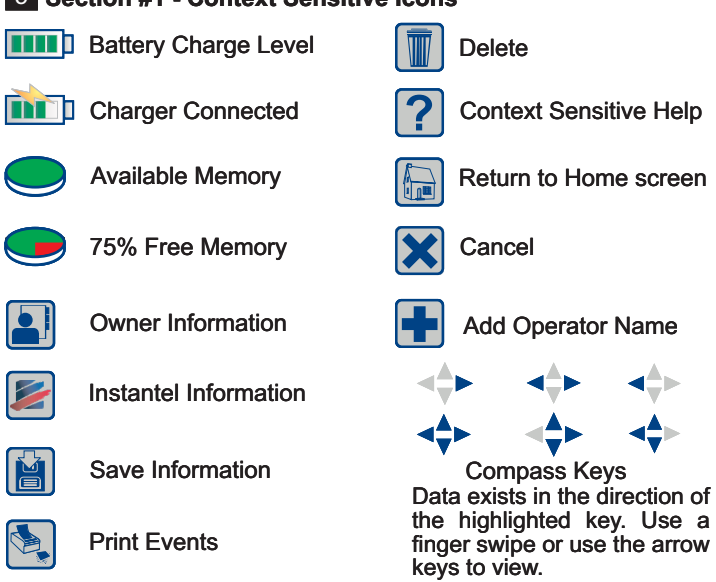

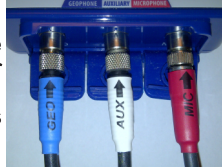

.<br>- Power Button

## 6 **Section #3 - Short Cut Icons**

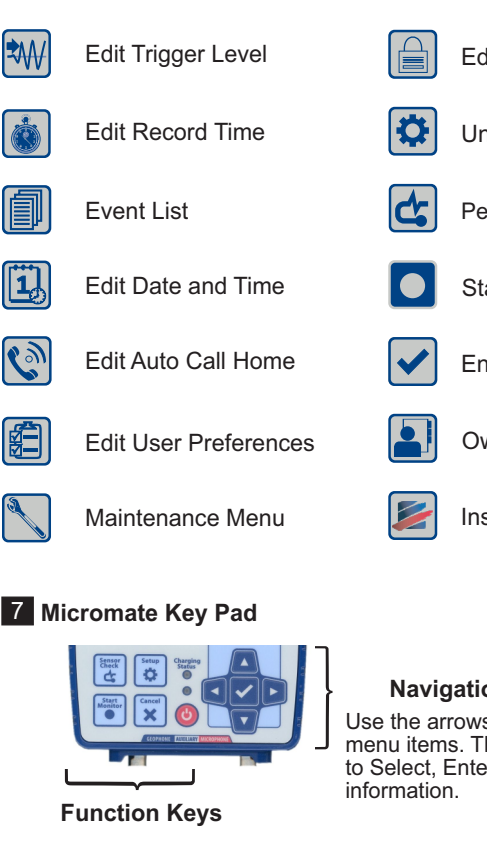

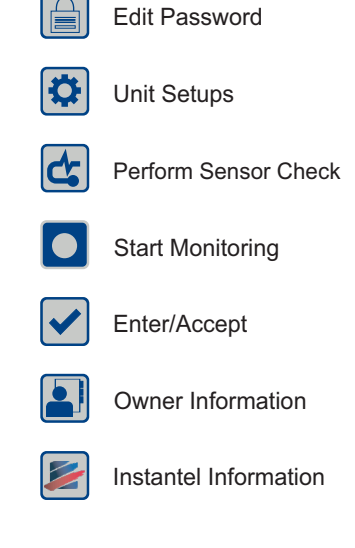

## **Navigation Keys**

Use the arrows keys to move through menu items. The Checkmark is used to Select, Enter or Accept the current

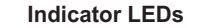

The Charging Status LED will be:

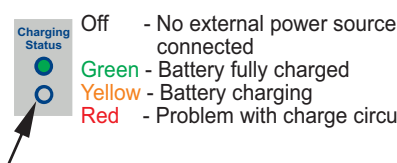

Green - Battery fully charged Yellow - Battery charging Red - Problem with charge circuit

"Heart Beat" LED will flash slowly when the battery is connected and the LCD is off. It will flash faster if the unit is monitoring and very fast if the unit is recording an event.

#### **Configure the Recording Setups** 8

Turn display On/Off. Hold to connect and disconnect the battery.

Unit Setups

Check

**Sensor Check**

**Setup**

Ü

**Start Monitor**

**Cancel**

Cancel

Perform Sensor

Start Monitoring

The factory default settings are listed below. Change these as required to match your monitoring needs.

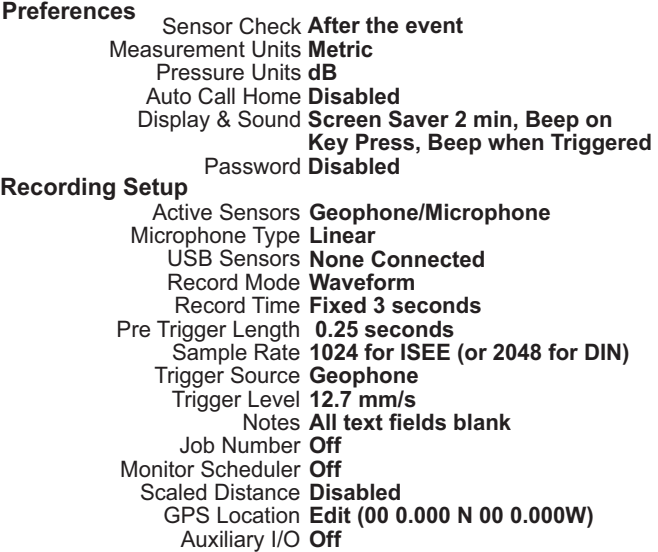

#### 9 **Recording Events**

After the unit has been configured press the Start Monitor key to record an event.

#### 10 **View Events on the Micromate**

Select the Event List icon or press the Down arrow key to view the list of recorded events. Select the desired event from the Event List and either double tap on the entry or press the right arrow key. Navigate through the event results using the touch screen or keypad.

#### 11 **Save Events**

With the Event List displayed on the Micromate screen, connect a USB memory stick to the  $\mathrel{{\sim}{\mathbb{Q}}^{\circ}}$  (USB) port. The Save icon will appear at the top of the screen. Select the event(s) to save and press the Save icon.

## 12 **Delete Events**

With the Event List displayed on the Micromate screen, select the event(s) to be deleted and press the Delete icon.

#### 13 **Print Events (optional printer required)**

To print the events connect the Instantel supported printer to the (USB) port. The Printer icon will appear. Select the event(s) to be printed and press the Print icon.